### **1. Installation of FortiClient 6.4.x or higher versions**

FortiClient can be downloaded from **Forticlient 7.0 VPN** It will be listed under 'Forticlient VPN'

Double click on the installation file.

i. Click "Yes" if prompted.

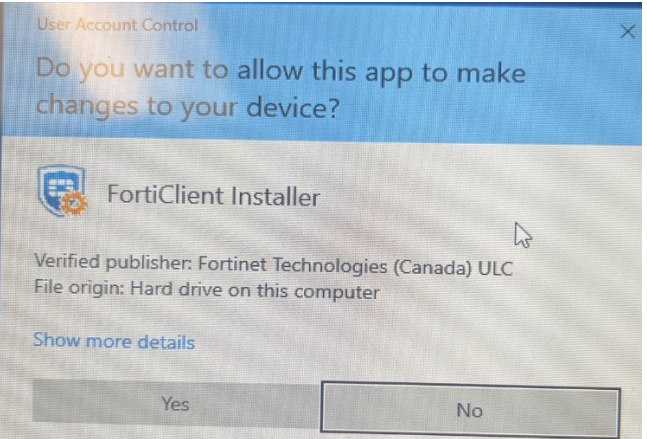

## ii. Click "Install"

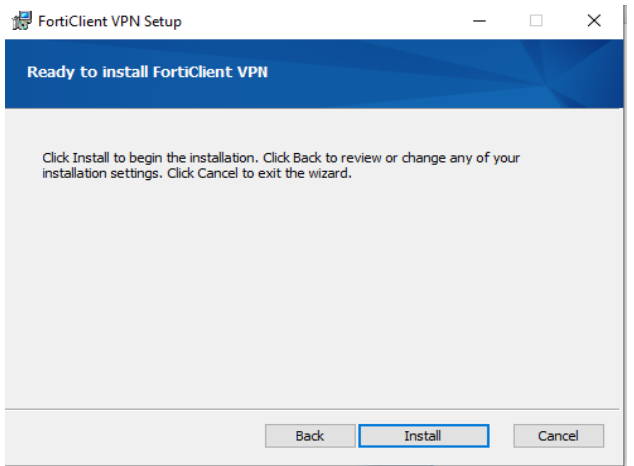

iii. Accept the license agreement and click "Next"

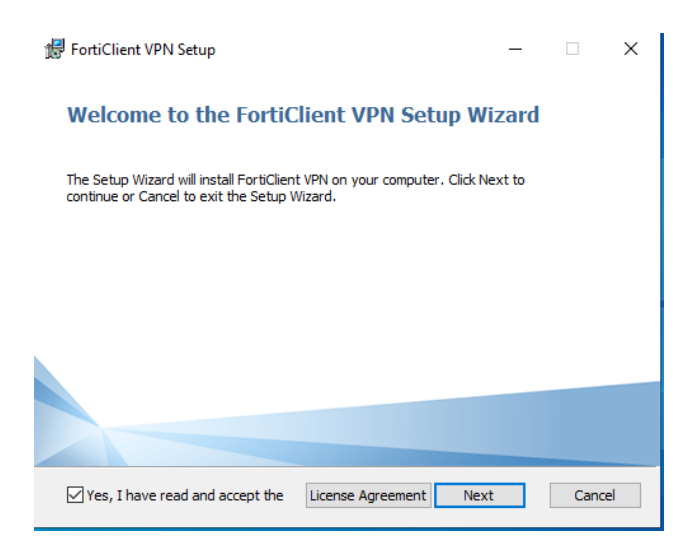

iv. Accept the default Installation path if prompted

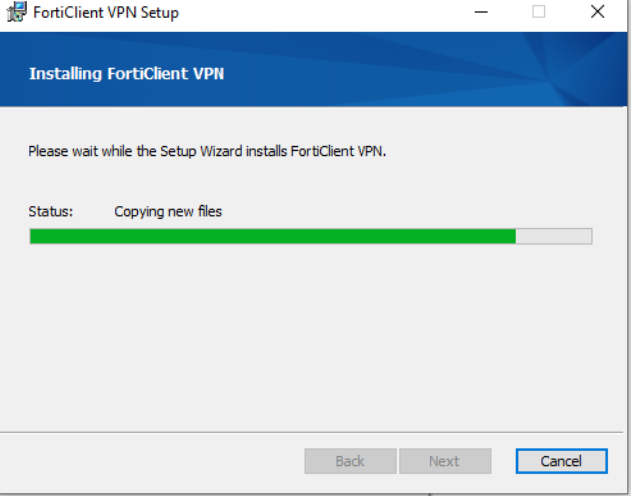

v. Click "Finish" to complete installation

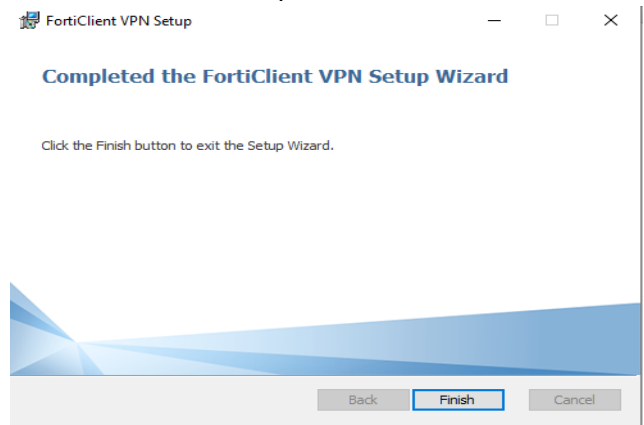

i. Double click on the FortiClient shortcut icon and click "Configure VPN"

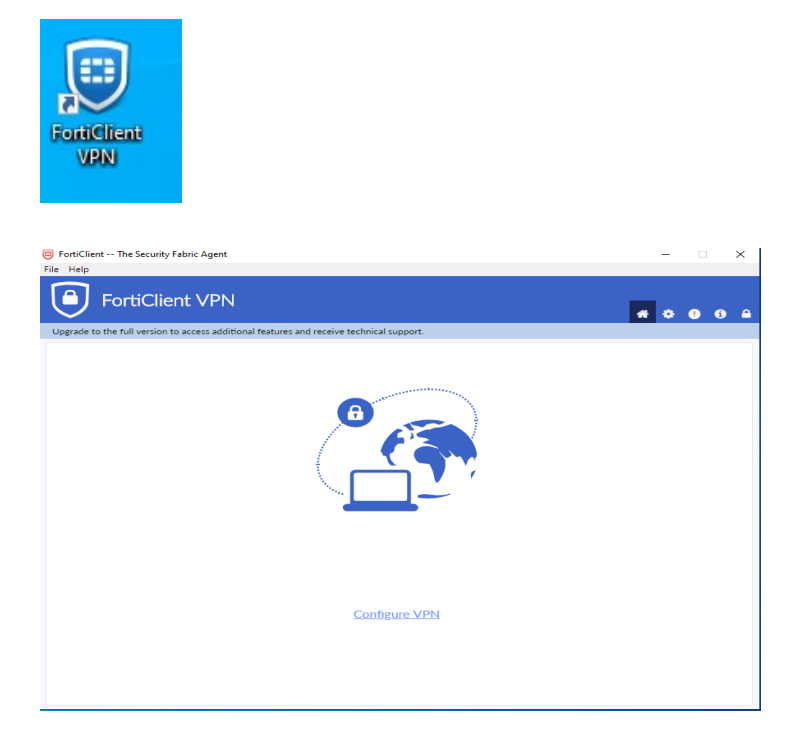

# ii. VPN Configuration

Connection Name: *Type a name here for your VPN connection. Ex: "MustangVPN"*

Description: *Optional* 

*Remote Gateway: Enter "mustangvpn.morrisville.edu"* 

Check boxes labeled *"Customize port"* and *"Enable single sign on"* and enter *"443"* for the port

Click "Save"

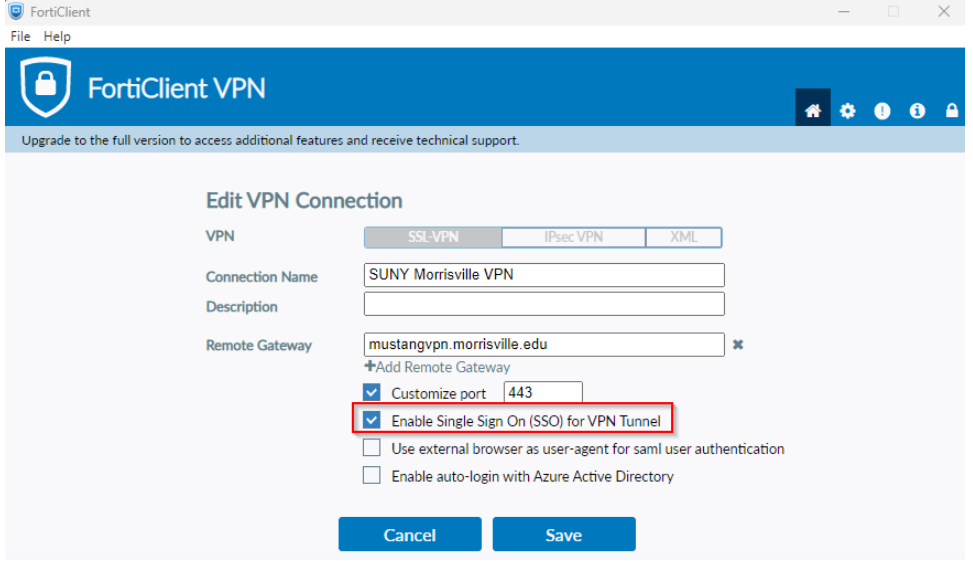

iii. Click "SAML login" to connect to SSL VPN

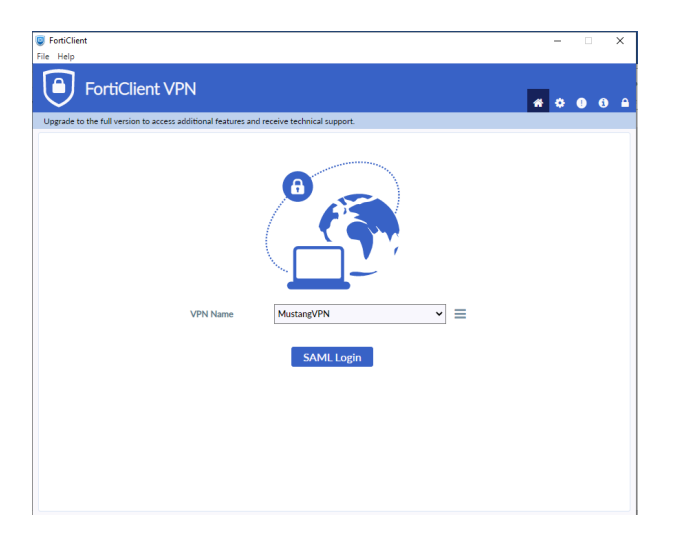

# iv. Successful connection

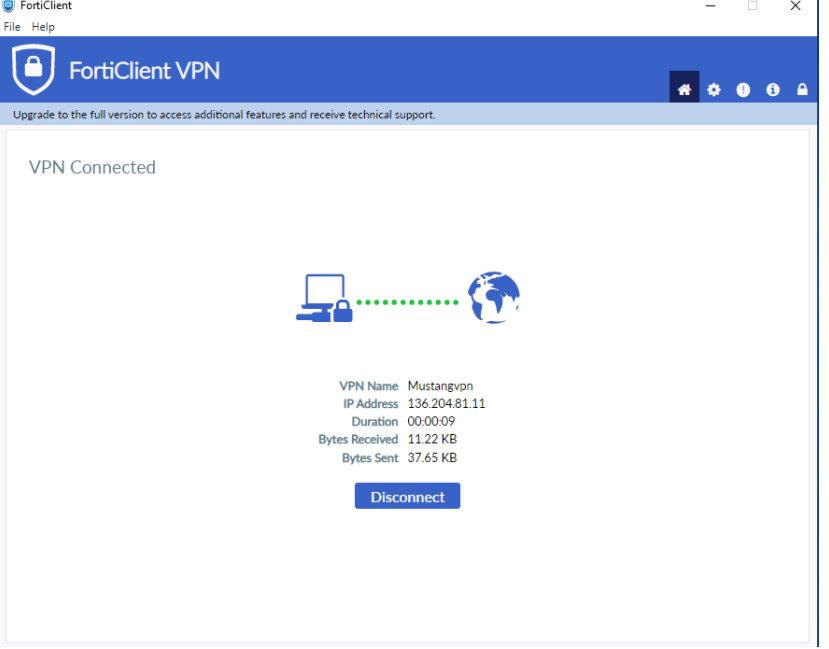

# **FortiClient VPN Installation – SSO Azure MFA**

Only FortiClient 6.4.x or higher versions work with Azure SAML SSO Authentication.

# **3. Uninstall FortiClient 6.2.x or older versions**

i. Open control panel and click "Uninstall a program"

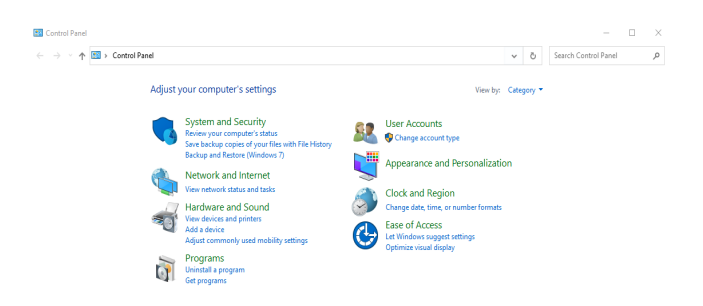

### Check Forticlient VPN and click "Uninstall" ii.

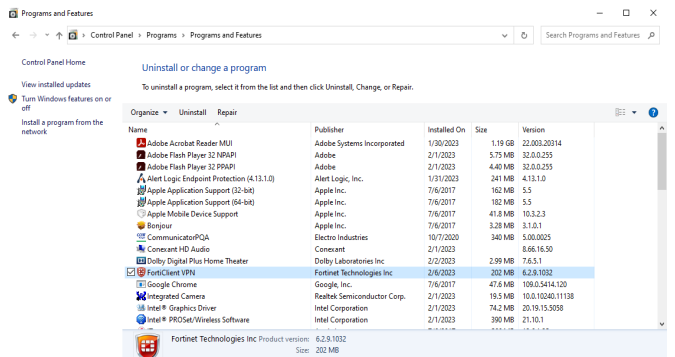

### Click "Yes" iii.

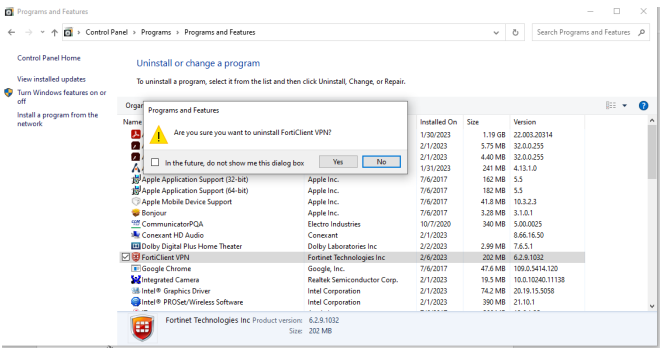

#### iv. Click "Ok"

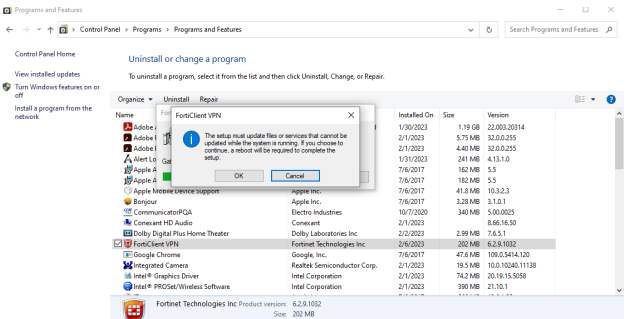

Please contact the **Help Desk** for any issues or questions that you might have when connecting to the VPN.

SUNY Morrisville Laptop Help Desk Charlton Hall 063 315-684-6457

<http://helpdesk.morrisville.edu/> [tstickets@morrisville.edu](mailto:helpdesk@morrisville.edu)